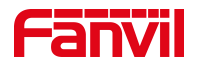

# 呼叫等待(强插)功能介绍

版本: <1.1>

发布日期: <2021/7/23>

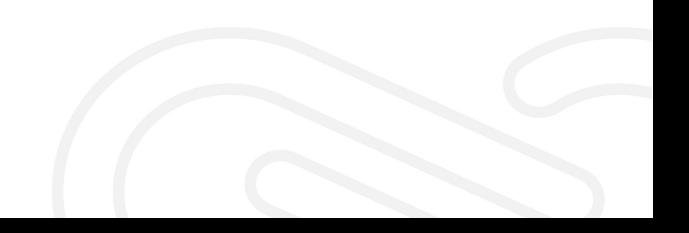

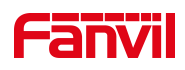

## 目录

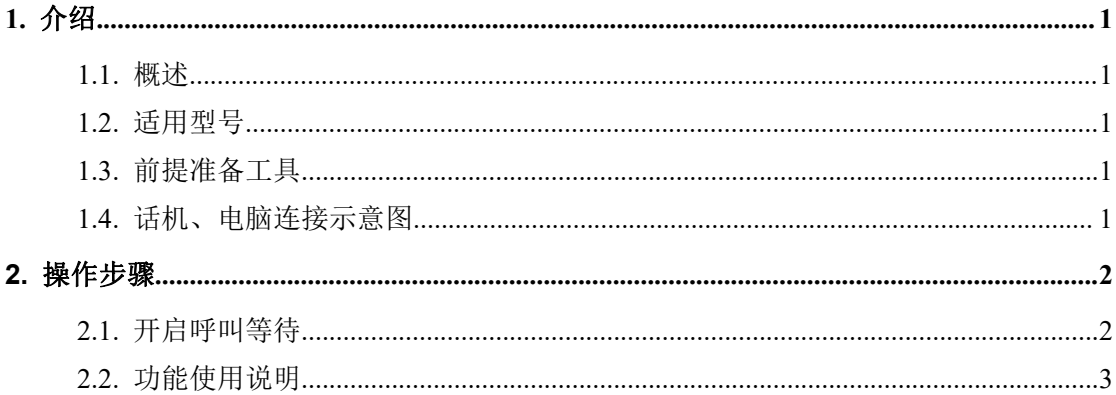

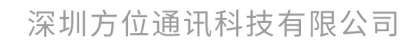

地址:深圳市新安街道洪浪北二路稻兴环球科创中心A座10层 座机: +86-755-2640-2199 邮箱: sales.cn@fanvil.com www.fanvil.com.cn

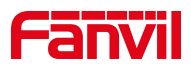

### <span id="page-2-0"></span>1. 介绍

#### <span id="page-2-1"></span>1.1. 概述

呼叫等待就是当分机用户正在进行通话时,又有呼叫向用户发来。这时发 起新呼叫的一方被置于等待,用户可以接听新来电也可以待原通话结束后 再将新呼叫接入。

#### <span id="page-2-2"></span>1.2. 适用型号

方位话机所有型号(本文以 X5U 为例)

#### <span id="page-2-3"></span>1.3. 前提准备工具

① Fanvil 话机一台,并把话机接入到交换机下,能获取到 IP 地址。

② 调试电脑一台,并把电脑接入到交换机下,保证电脑与话机之前网络是互通。

#### <span id="page-2-4"></span>1.4. 话机、电脑连接示意图

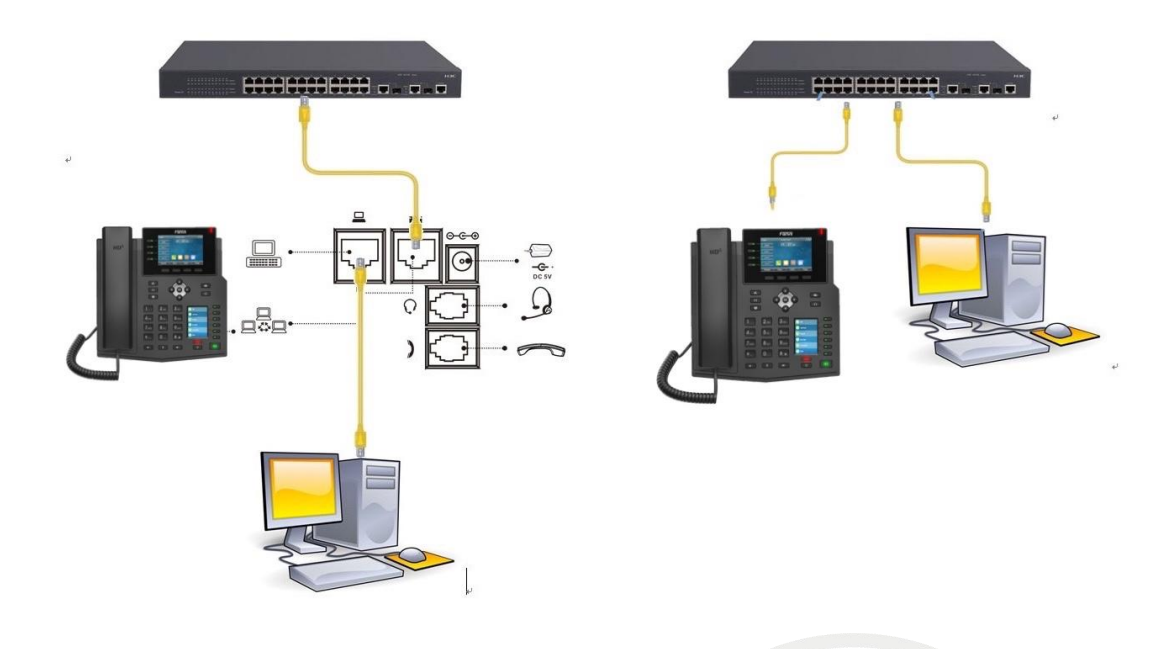

#### 深圳方位通讯科技有限公司

地址:深圳市新安街道洪浪北二路稻兴环球科创中心A座10层 座机: +86-755-2640-2199 邮箱: sales.cn@fanvil.com www.fanvil.com.cn

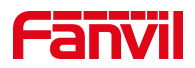

#### <span id="page-3-0"></span>2. 操作步骤

#### <span id="page-3-1"></span>2.1. 开启呼叫等待

在话机的 LCD 屏幕点击"菜单"一"状态",即可查看到话机的 IP 地址

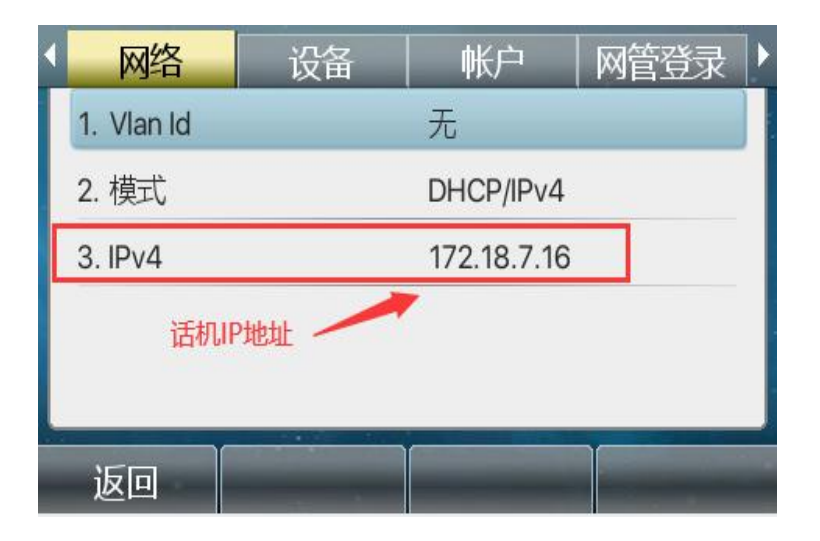

登入话机的 WEB 界面, 电脑打开浏览器, 在"地址栏"输入话机的 IP 地址

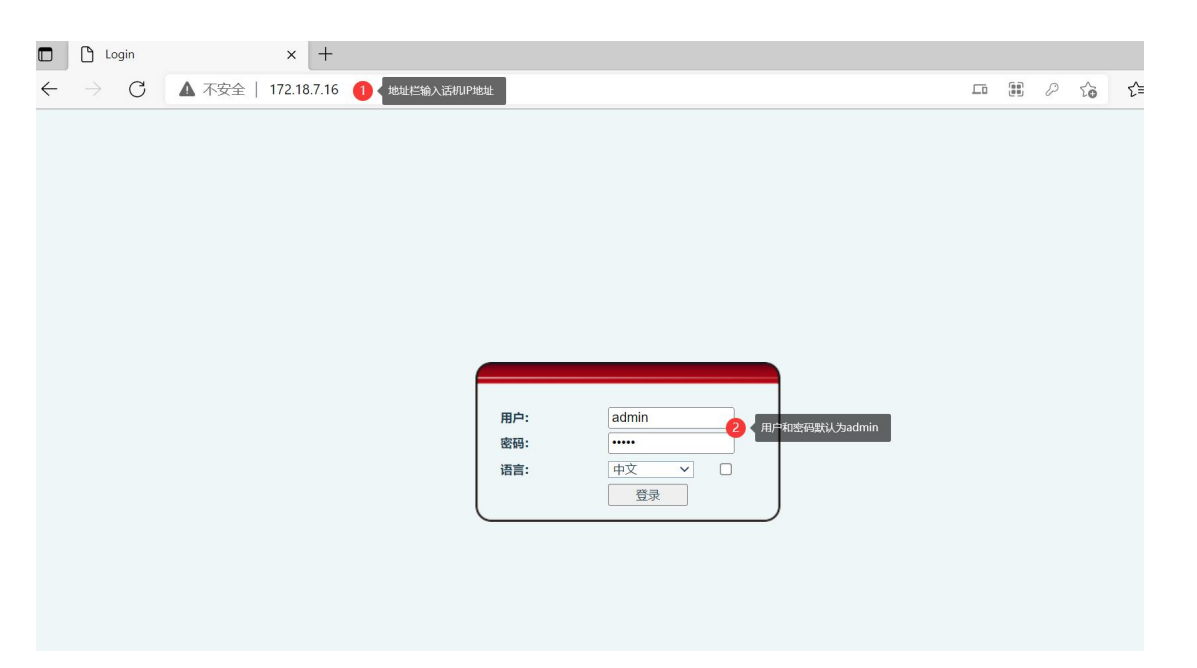

深圳方位通讯科技有限公司

地址:深圳市新安街道洪浪北二路稻兴环球科创中心A座10层 座机: +86-755-2640-2199 邮箱: sales.cn@fanvil.com www.fanvil.com.cn

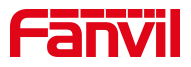

在网页中登录话机,选择"电话设置"-"功能设定"-"基本设定"-"勾 选开启呼叫等待",点击"提交"

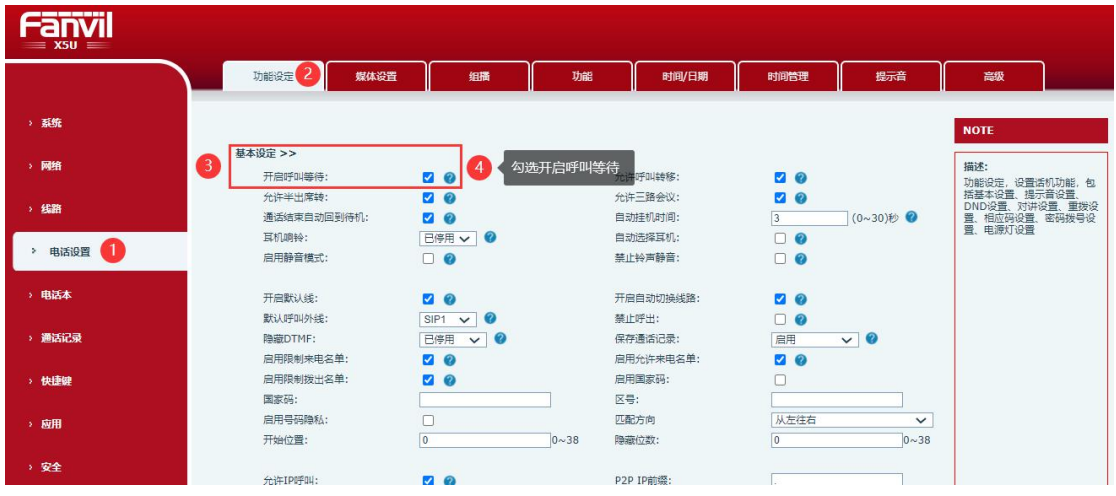

#### <span id="page-4-0"></span>2.2. 功能使用说明

深圳方位通讯科技有限公司 地址:深圳市新安街道洪浪北二路稻兴环球科创中心A座10层

座机: +86-755-2640-2199 邮箱: sales.cn@fanvil.com www.fanvil.com.cn

A 话机(5015)与 B 话机(8806)在通话过程中,C 话机(0002) 呼叫 A 话机的时候, C 话机处于呼叫等待过程中, A 话机可以选择接 听新来电也可以与 B 话机继续通话,效果如下列图一。

```
注:此功能需要服务器支持呼叫等待
                                          16:105015
          \mathbf{I}(\mathbf{I})5015
                                          5020
                                   \cdot5016
                                        \alpha 留言
                    8806
                                00:13
                    技术部
5017
                                        o 耳机
                               \frac{1}{2}0002
                    销售部
5018
5019
 转移
              接听
                           拒接
                                        结束
```
图一